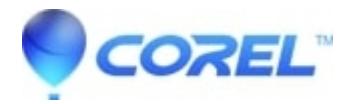

## **[How to manually remove MovieFactory 6](http://kb.parallels.com/en/127813)**

## • Corel Other

In order to ensure there are no corrupt files left on your system you should perform a Clean Remove of the program from your system.

You may or may not find all entries in the list

Please follow the following instructions to uninstall your DVD Moviefactory:

- 1. Launch Windows Explorer and go to "Tools > Folder Options > View" (on XP) or "Organize > Folder and Search Options > View" (on Vista) to check "show hidden files and folders";
- 2. Purge/delete all the files in these folders: "C:\Windows\Temp" (on Vista) "C:\Documents and Settings\[User Name]\Local Settings\Temp" (for WinXP);
- It is safe to delete all contents of these folders. However, leave any files you can?t delete for now;
- 3. Delete these folders/directories: "C:\Program Files\Common Files\Ulead Systems" "C:\Program Files\Ulead Systems\Ulead DVD MovieFactory 6" "C:\Documents and Settings\All Users\Application Data\Ulead Systems\Ulead DVD MovieFactory\6.0" (on XP) or "C:\Users\[Your User Name]\AppData\Roaming\Ulead Systems\Ulead DVD MovieFactory\6.0" (on Vista)
- 4. Go to "C:\Program Files\InstallShield Installation Information";
- 5. Delete the foldernamed {CCC4E428-411E-4605-B515-317D50ABD477}
- 6. Go to Start-->Run;
- 7. Type "regedit" then "OK";
- 8. Go to HKEY\_LOCAL\_MACHINE > SOFTWARE > Microsoft > Windows > CurrentVersion > Uninstall;
- Locate and delete the identity enclosed in curly brackets that corresponds to 9. {CCC4E428-411E-4605-B515-317D50ABD477}
- 10. Go to "HKEY\_LOCAL\_MACHINE\SOFTWARE\Ulead Systems\Ulead DVD MovieFactory\6.0";
- 11. Delete the folder
- 12. Go to "HKEY\_CURRENT\_USER\SOFTWARE\Ulead Systems\Ulead DVD MovieFactory\6.0"
- 13. Delete the folder
- 14. Close Regedit and restart Windows;

Reinstall Ulead Moviefactory

© 1985-2024 Corel. All rights reserved.